To search for a provider or pharmacy, click on the "Find a Provider" or "Find a Pharmacy" links in the drop-down list for Medicare Plans as shown below.

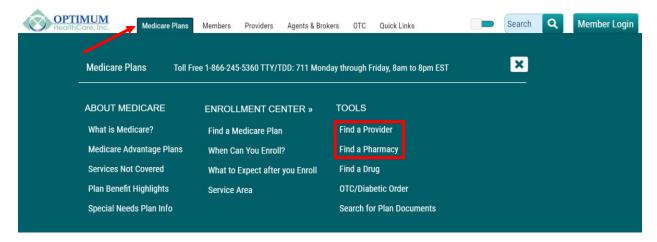

By clicking the "Find a Provider" or "Find a Pharmacy" links in the screenshot above, you will be navigated to the "Find your Provider or Pharmacy" search screen below.

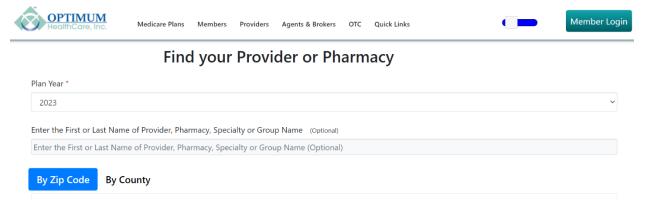

Select the year in the "Plan Year" drop down.

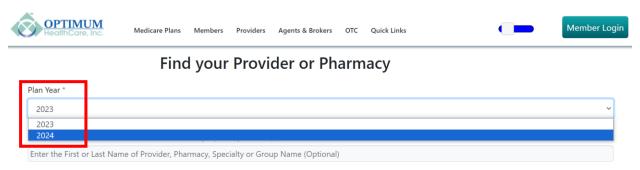

If you want to search for a specific provider, there is an option to search by Provider Name as shown below. Type in the providers First or Last Name and Zip Code or County, as per your selection.

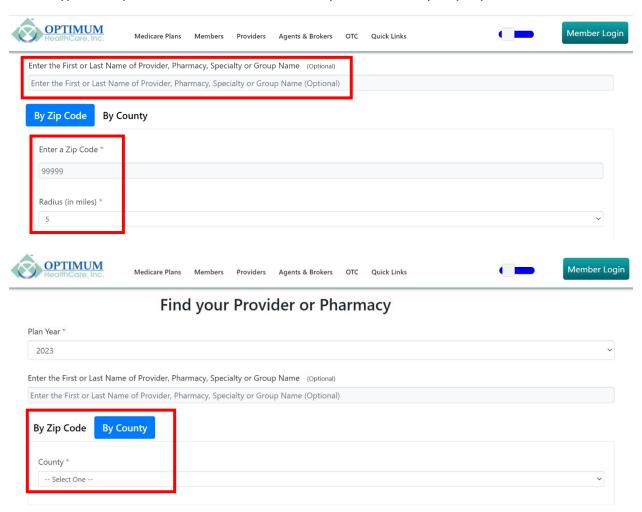

If the provider is in network the results page will show the selected provider details.

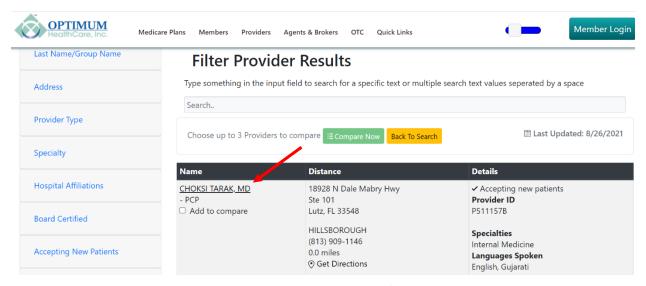

You can search by only Zip Code or County to see all providers, facilities, and pharmacies in that area.

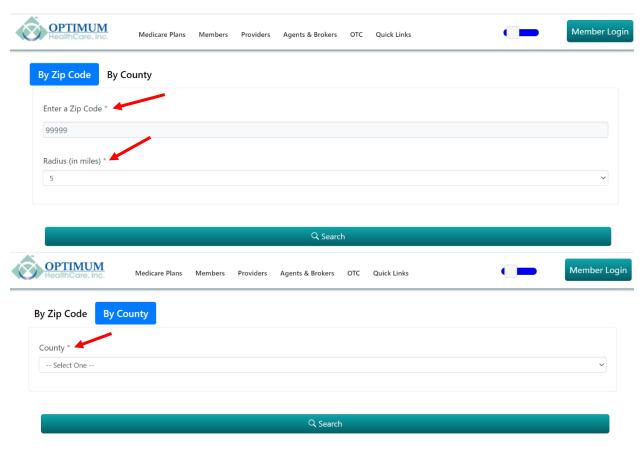

#### Filters:

There are several filters available on the results page (as shown below) that can be used to zero in on the specific requirements of the User.

Compare Now feature can be used to compare providers (maximum of 3).

The total counts also appear on the Result Page.

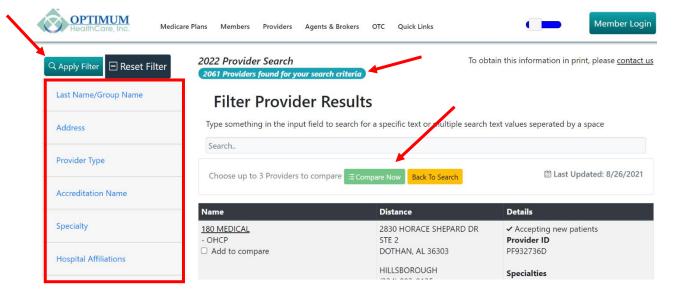

The various Filter features are described below.

### Filter by Last Name/Group Name:

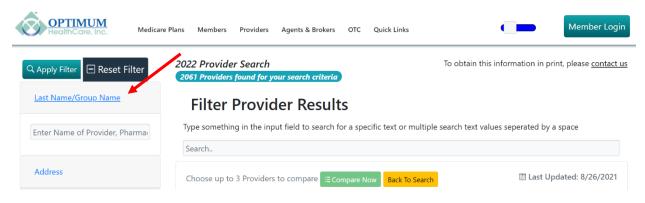

### **Filter by Address:**

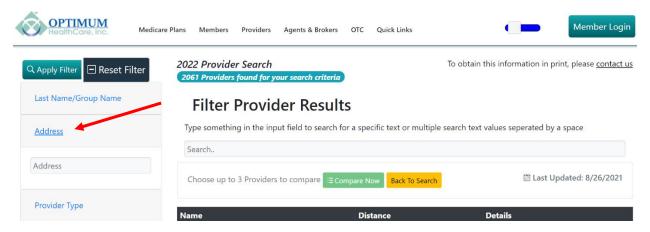

# **Filter by Provider Type:**

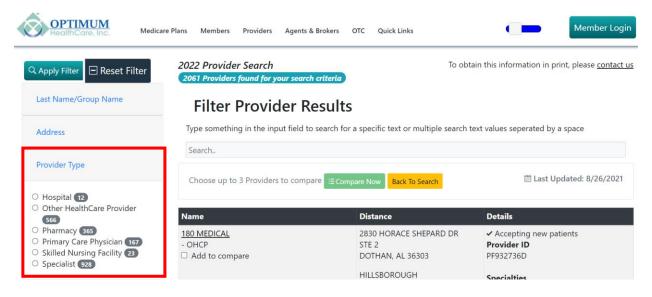

## **Filter by Accreditation Name:**

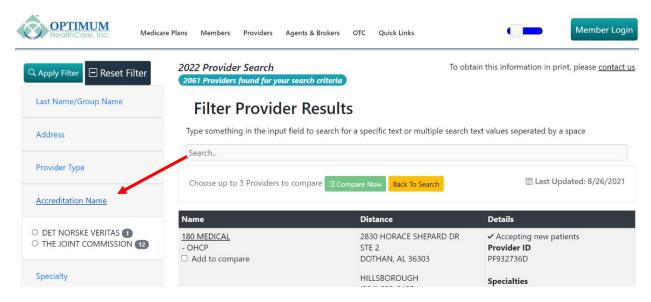

### Filter by Specialty:

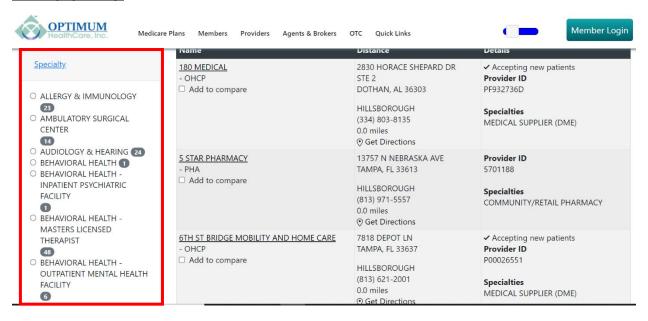

### **Filter by Hospital Affiliation:**

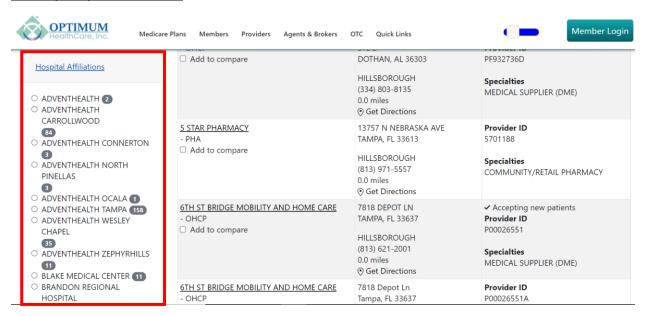

### **Filter by Board Certified:**

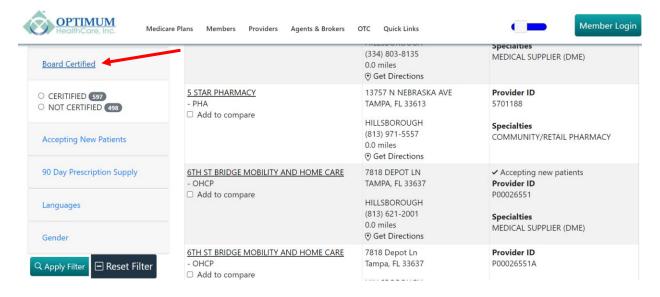

# **Filter by Accepting New Patients:**

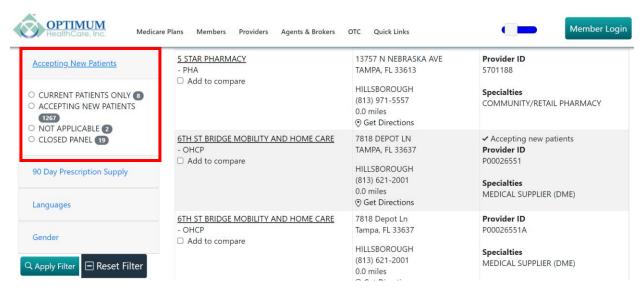

## Filter by 90 Day Prescription Supply (Pharmacy Only):

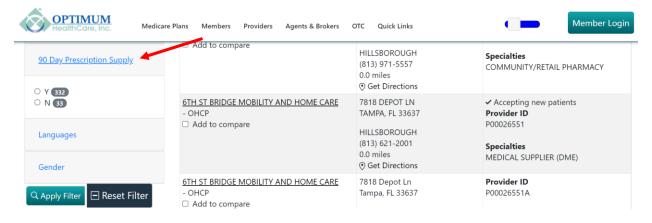

#### **Filter by Languages:**

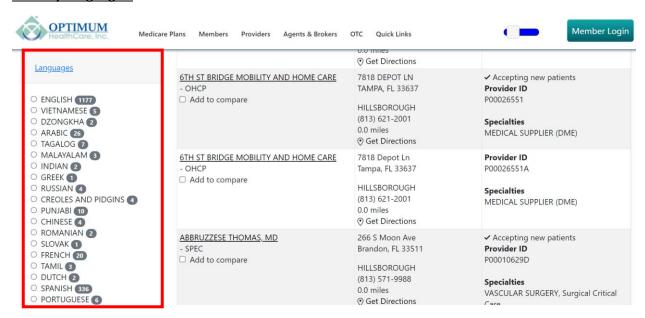

### **Filter by Providers Gender:**

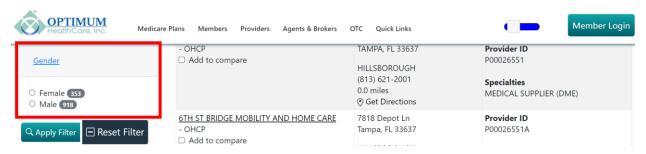